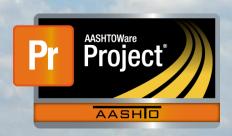

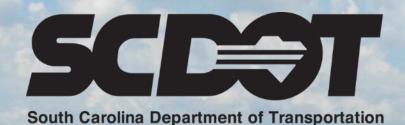

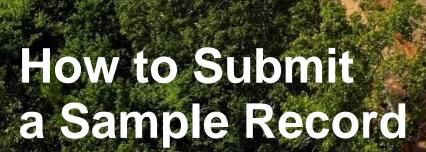

AASHTOWare Project Construction and Materials™
June 2022

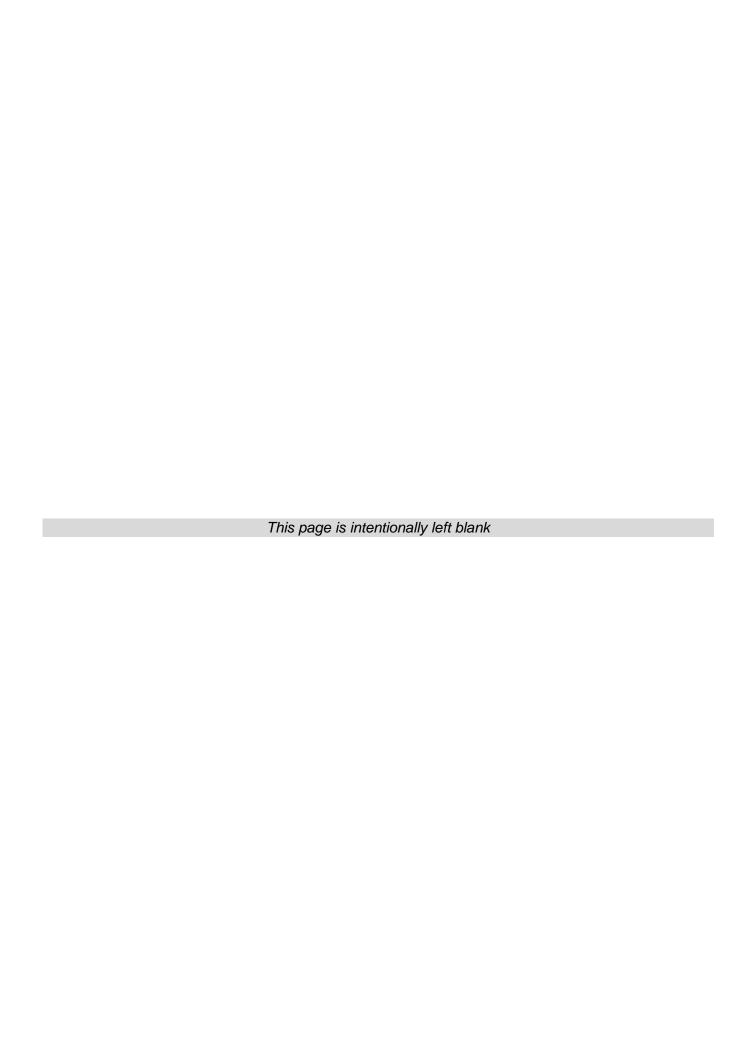

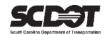

## **Table of Contents**

| Introduction               |   |
|----------------------------|---|
| Material Samples           | 1 |
| Create a Sample Record     | 1 |
| General Sample Information | 2 |
| Sample Location            | 3 |
| Sources                    | 3 |
| Additional Information     | 4 |
| Associations               | 5 |
| Contract                   | 5 |
| Material Certifications    | 6 |
| Tests/Certs                | 6 |
| Need Support               | 8 |

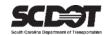

#### Introduction

AASHTOWare Project™ (*AWP*) is a web-based program consisting of several modules designed to electronically to allow SCDOT to manage the entire lifecycle of construction contracts using a standardized format while providing a collaborative environment.

AASHTOWare Project Construction and Materials™ (*PrCM*) is a module designed to support the complete construction and materials management process.

### **Material Samples**

#### **Create a Sample Record**

- 1. Log into AWP
- 2. Navigate to the Links menus for your coordinating Role on the Home Page
- 3. Depending on your Role, Select <u>Sample Records</u> or <u>Sample Record Overview</u>

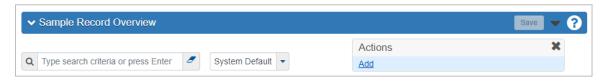

Figure 1 - Sample Record Overview

- 4. On the Sample Record Overview page, navigate to the top Right corner of the sub menu bar
- 5. Select the **Component Actions Menu** icon (down arrow)
- 6. Select the Add Action

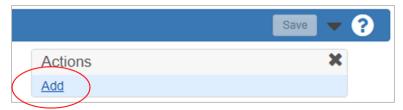

Figure 1 – Add Component Action

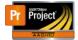

# AASHTOWare Project Construction and Materials™ **How to Submit a Sample Record**

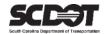

#### **General Sample Information**

- On the Add Sample Record page, of the "General" tab enter the required data fields (noted with a red asterisk\*)
  - Sample ID number
  - Material Code Name
  - Sample Date
  - Sample Type
  - Acceptance Method
  - Represented Quantity
  - Represented Quantity Units

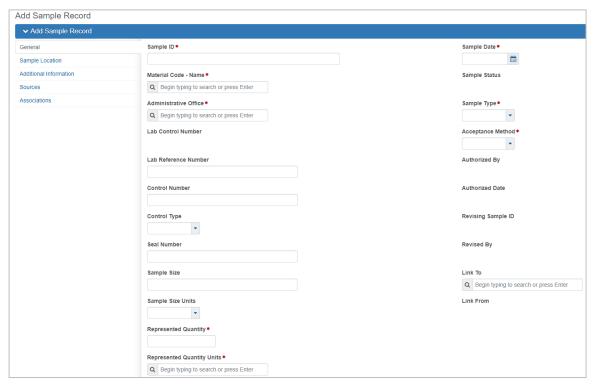

Figure 2 - Add Sample Record

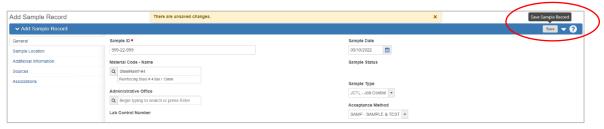

Figure 3 - Save Sample Record

Click the [Save] button, from the top Right corner of the sub menu bar

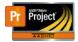

# AASHTOWare Project Construction and Materials™ **How to Submit a Sample Record**

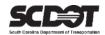

#### **Sample Location**

- 1. Select the "Sample Location" tab
- 2. Enter the required fields
  - Sampled From
  - Geographic Area

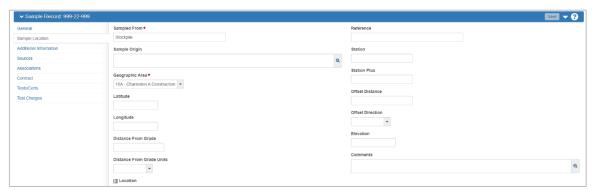

Figure 4 - Sample Location

3. At the bottom of the page, enter any additional Location data

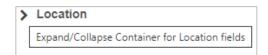

Figure 6 - Location Data

4. Click the [Save] button

#### Sources

- 1. Select the "Sources" tab
- 2. Click the [Select Primary Source...] button

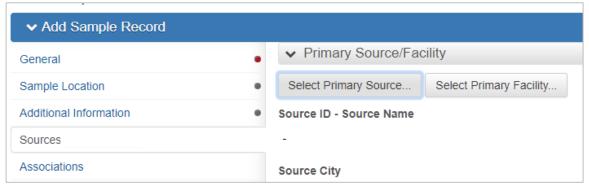

Figure 7 - Select Primary Source

- 3. Type or Search for the Source Name
- 4. Select/Check the Source ID Name

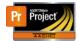

## AASHTOWare Project Construction and Materials™ **How to Submit a Sample Record**

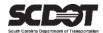

#### 5. Click the [Add to Sample Record] button

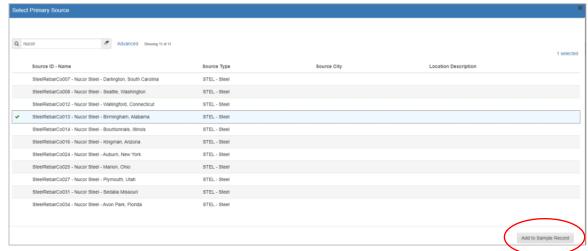

Figure 8 - Add Source to Sample Record

#### 6. Click the [Save] button

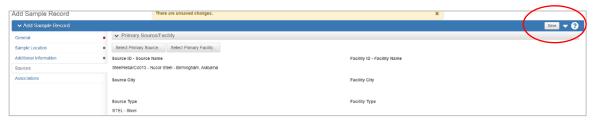

Figure 9 - Save Sample Record

#### <u>Additional Information</u>

- 1. Select the "Additional Information" tab
- 2. Enter the required fields
  - Sampler ID
  - Intended Use

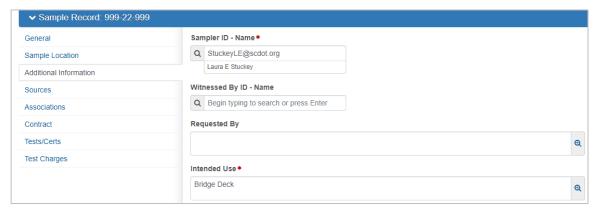

Figure 10 - Additional Information

#### 3. Click the [Save] button

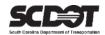

#### **Associations**

- 1. Select the "Associations" tab
- 2. Click the [New] button
- 3. Enter the required fields
  - Association Type >Select "Destination Lab"
  - Association Value > Select the Lab location to receive the sample in the drop down selection
- 4. Click the [Save] button

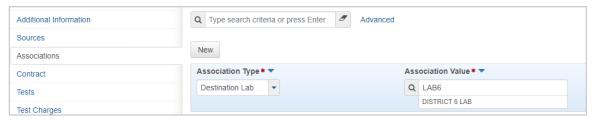

Figure 11 - Associations Entry

\*Note: For Material Certifications, the "Association Value" is always "CENT"

#### **Contract**

- 1. Select the "Contract" tab
- 2. Type or Search for the Contract (Advanced filter option available)

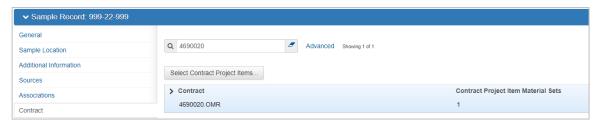

Figure 12 - Contract Tab

\*\*NOTE: Contract Authority limits your user role to only view Contracts within your role's assigned District/County.

3. Click the [Save] button

\*\*\*NOTE: STOP - For Samples, Do Not move forward with assigning a Test. This is performed by the Receiving Lab.

For Material Certifications submittal, see next page.

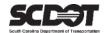

#### **Material Certifications**

#### Tests/Certs

- 1. Select the "Tests/Certs" tab
- 2. Select the Component Actions Menu icon (down arrow) next to the [Assign Tests] button
- 3. Depending on your Role, Select the Assign Default Tests Action or the [Assign Tests] button

\*\*\*\*NOTE: For Materials only accepted as Certifications, the Default Test will be set to Certification.

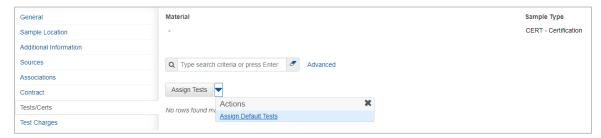

Figure 13 - Assign Tests

On (1) Review Required Tests, Select the → [Next Arrow]

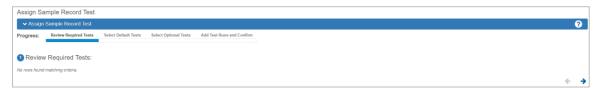

Figure 14 - Review Required Tests

5. On (2) Select Default Tests, Select/Check CERT Test Method, then Select the → [Next Arrow]

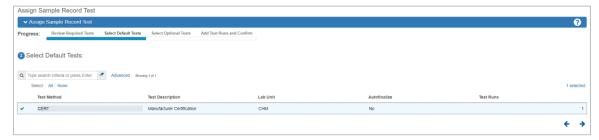

Figure 15 – Select Default Tests

6. On (3) Select Optional Tests, Select the → [Next Arrow]

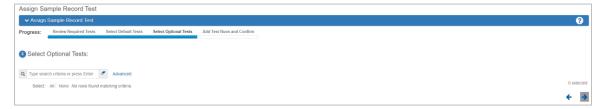

Figure 16 – Select Optional Tests

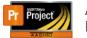

# AASHTOWare Project Construction and Materials $^{\text{TM}}$ How to Submit a Sample Record

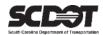

7. On (4) Add Test Runs and Confirm, Select the [CONFIRM] button

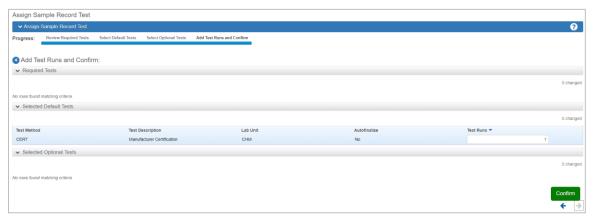

Figure 17 – Add Test Runs and Confirm

#### 8. Click the [Save] button

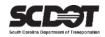

# **Need Support?**

For all AASHTOWare Project related support, please contact:

## **Construction Support**

AWPConstSupport@scdot.org

## **Materials Support**

AWPMaterialsSupport@scdot.org

## **Additional Support**

For training and additional resources please visit

https://www.scdot.org/business/aashtowareproject.aspx

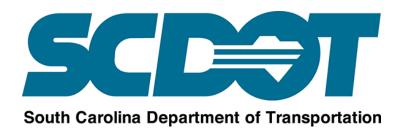